# 用户手册

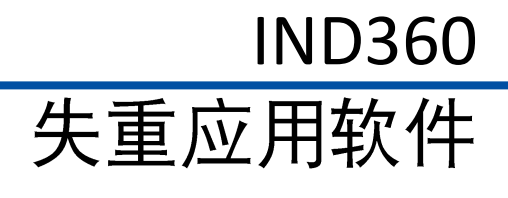

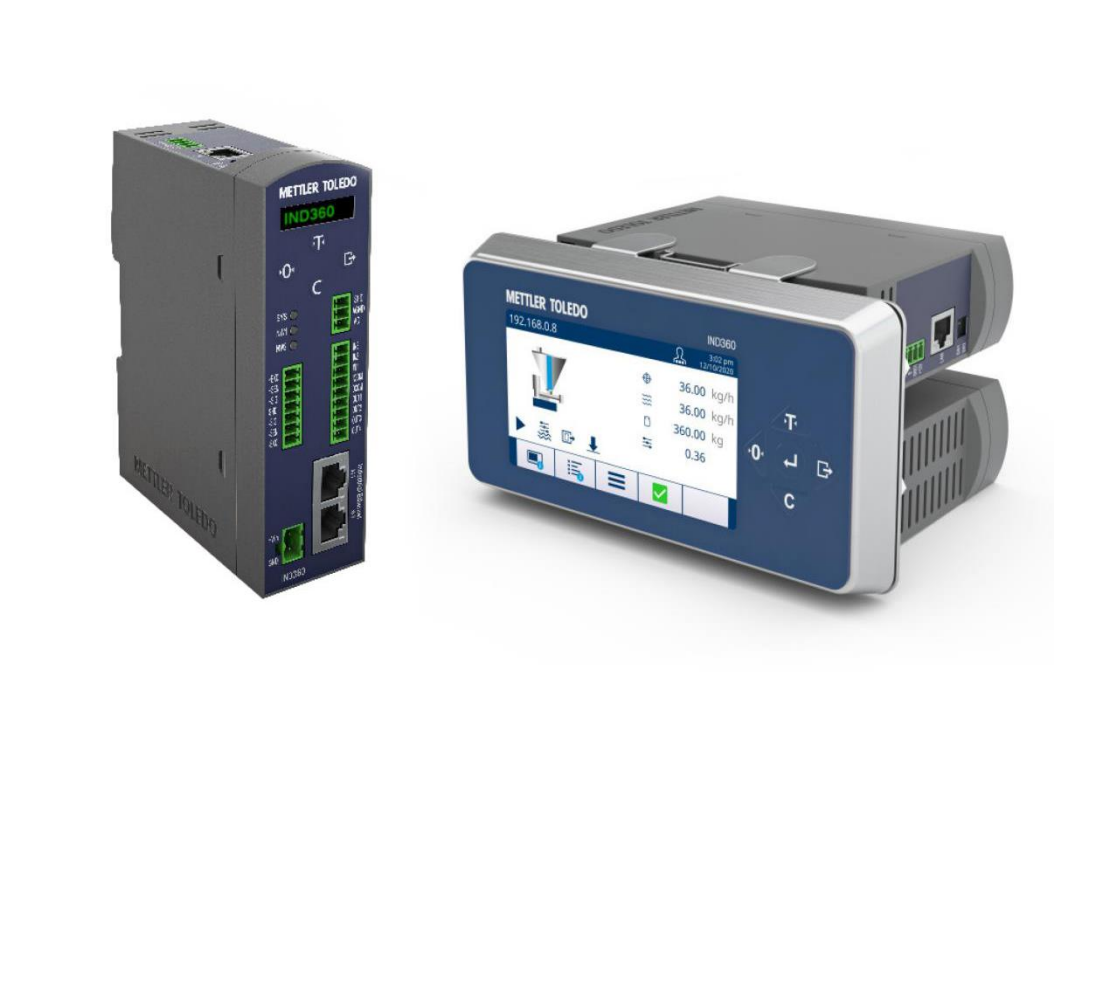

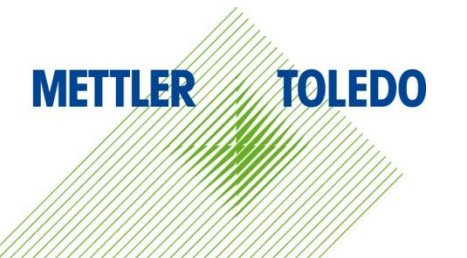

# IND360 失重应用软件 **METTLER TOLEDO Service**

IND360 失重应用软件可靠性能的基本服务

感谢您选择梅特勒托利多的产品与服务。请您按照本手册的说明正确使用新设备,并 由我们专业的服务团队进行定期校准和维护,确保设备可靠、准确地运行,为您的投 资保驾护航。如需订购其它服务项目,请及时与我们联系。如需了解更多信息,请访 问 www.mt.com/service。

通过以下多种方式, 可以确保您的投资得到最大的回报:

- 注册产品:我们诚挚地邀请您通过 www.mt.com/productregistration 注册您的产  $1.$ 品、以及时获得关于产品改进、升级等方面的重要信息。
- 2. 请与梅特勒托利多的服务人员取得联系: 测量价值的关键在于准确度——不合格 的秤台可能会降低质量、减少利润、增加风险。梅特勒托利多提供及时有效的服 务,确保您产品的测量准确度、优化运行时间与设备寿命。
	- a. 安装、配置、集成与培训: 我们的服务代表是经过工厂培训的称重设备专家。 我们确保您的称重设备可以随时经济高效地投入生产。
	- b. 初始校秤文件: 每台工业秤都有特殊的安装环境与应用要求, 因此, 性能测试 与认证必不可少。我们的校秤服务与证书均会记录秤台的准确度,以确保生产 质量,并提供产品性能的质量体系记录。
	- c. 定期校秤维护: 校秤服务协议可令您对称重过程时刻充满信心, 并提供符合要 求的文档记录。针对您的需求与预算,我们提供各类定制化的服务计划。
	- d. GWP<sup>®</sup>: 一种基于风险控制的称重设备管理方法, 有助干控制和改进整个测量过 程, 从而确保始终如一的产品质量, 并最大限度地节省过程成本。GWP (良好 的称重管理规范)是一种高效管理称重设备生命周期的科学性标准,明确说明 了如何指定和校准称重设备并确保其准确度,不受制造商或品牌的影

<span id="page-4-0"></span>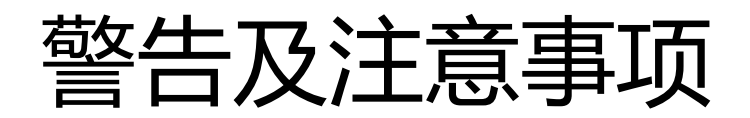

■ 在操作或维修该设备之前, 请先阅读本手册并严格遵守其中的说明。

■ 请妥善保管本手册, 以供今后参考。

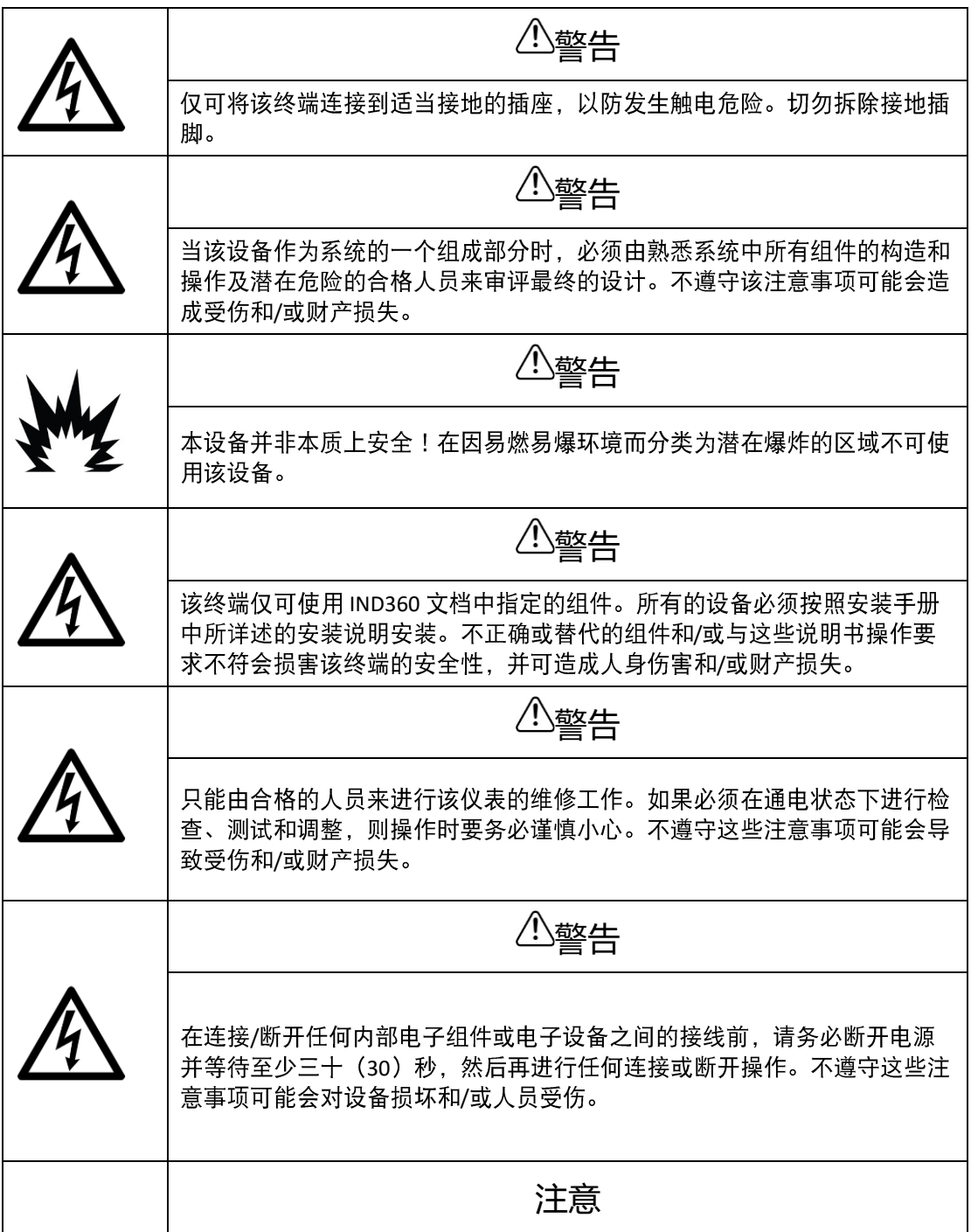

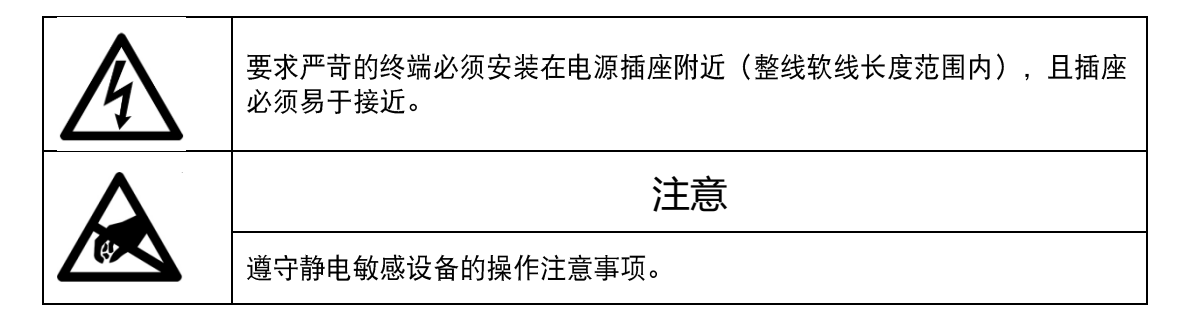

## 电子电气设备的报废处置

根据欧洲报废电子电气设备(WEEE)指令 2012/19/EU 要求, 本设备不得与生活垃圾 一起处置。该规定也适用于欧盟以外的国家,具体按照各国相应的要求。

请按照当地法规,在电气和电子设备指定的收集点处理本产品。

如果您有任何疑问, 请联系您购买此设备的主管部门或经销商。

如果将该设备转给第三方(私人或专业用途),也必须遵守该法规的要求。 感谢您对环境保护的贡献。

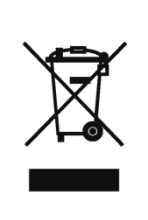

# 目录

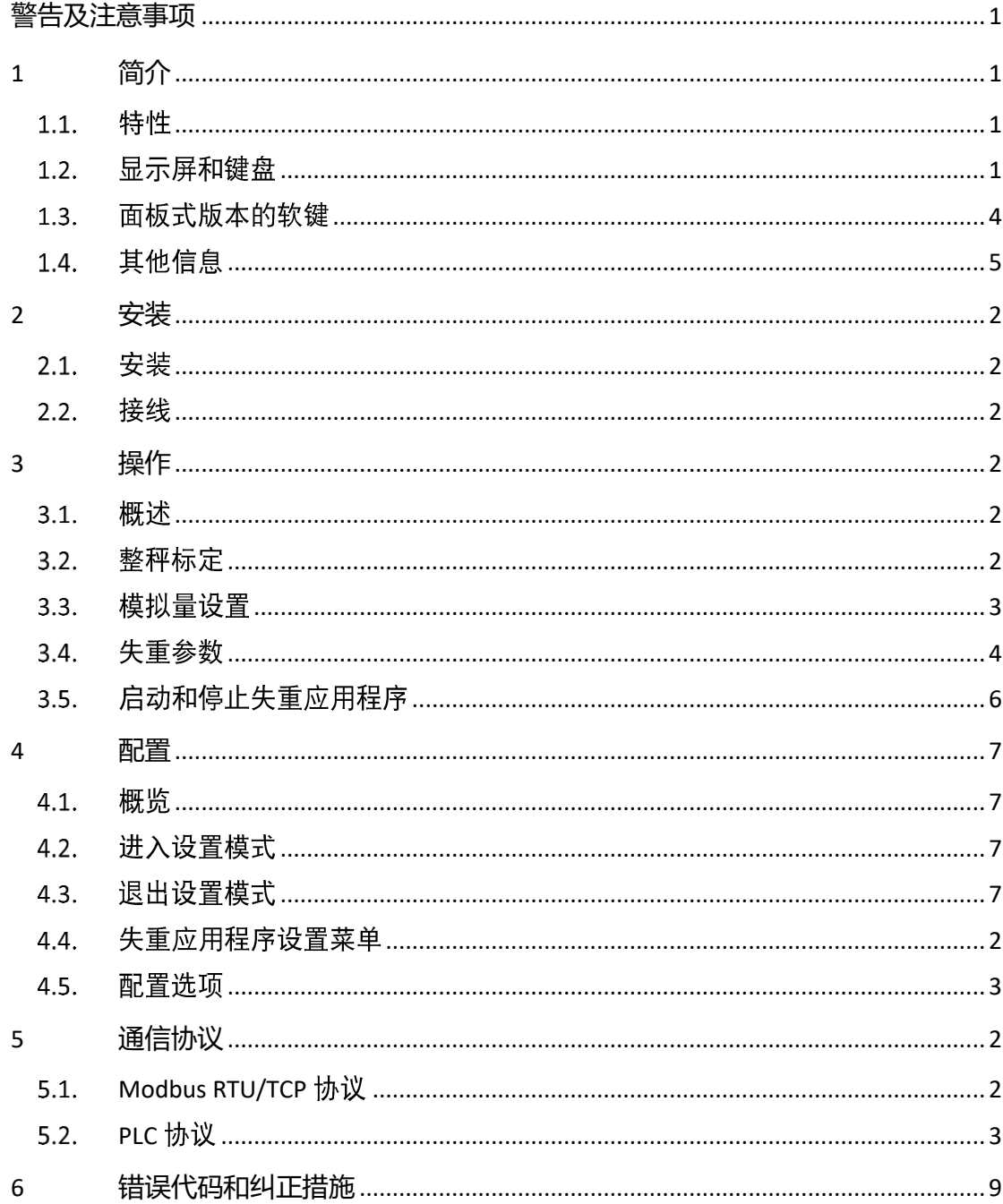

<span id="page-8-0"></span>1 简介

IND360 仪表支持失重应用, 用于失重秤流量控制。该应用关注流量、累计量的监测及 流量控制等。流量控制模式通过计算失重秤重量变化,根据设定目标流量,控制出料 设备的运行以达到均匀控制物料流出的目的。定频模式以设定的控制率控制出料设备 运行速度。

#### 特性  $1.1.$

- <span id="page-8-1"></span>• 流量控制模式和定频模式
- 流量快速校准, 迅速上手使用
- 自动 PID 模式应对物料特性变化, 优化流量控制模型达到最佳效果
- 喂料过程过滤外部瞬间干扰, 控制更稳定, 累计更精准
- 不停机流量切换,流量控制响应迅速,减少切换过程中物料损失
- 三种补料控制模式
- 通讯异常停机报警
- <span id="page-8-2"></span>• 支持模拟式秤台接口

#### 显示屏和键盘  $1.2.$

#### 1.2.1. IND360 DIN 导轨式

IND360 DIN 导轨式支持四个按键和一个 1.04"的 OLED 显示屏。按键可用于"清零"、 "去皮"、"清皮"和"打印"操作,如果用户需要设置应用程序参数,请访问网页 菜单。

■ 当失重应用程序在 DIN 导轨安装式仪表上运行时, 注意键盘没有任何功能。1.04" OLED 显示屏仅显示当前流量和重量值。

1

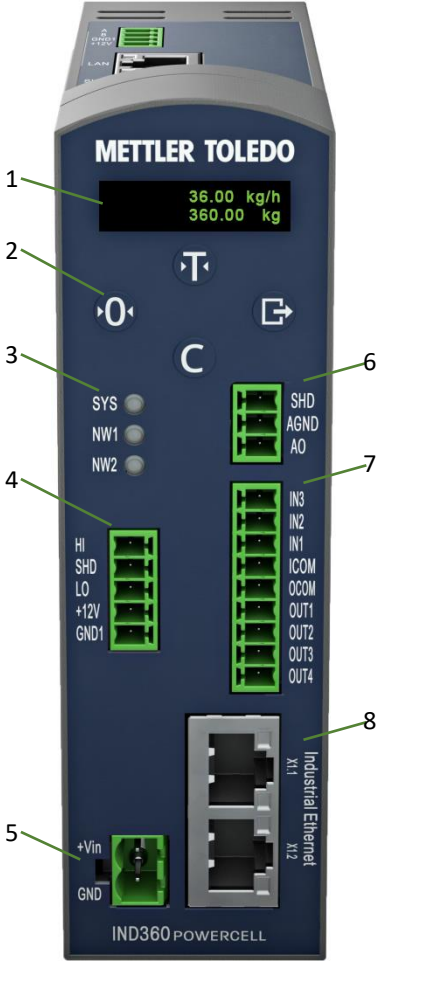

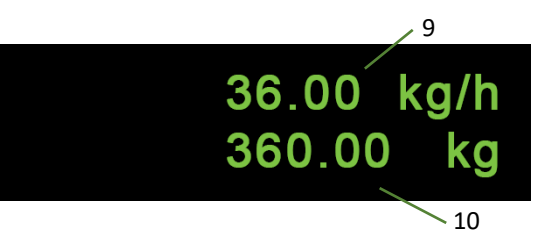

图 1-1: 失重应用程序的 IND360 DIN 导轨安装式版本 HMI

- <span id="page-9-0"></span>1 1.04" OLED 显示流量值、重量值和其他状态信息。
- 2 键盘 请参阅图 [1-1](#page-9-0)。
- 3 状态灯 SYS 表示系统运行状态;NW1 和 NW2 表示网络状态。
- 4 称重传感器接口 以实际配置为准。可连接到模拟应变片式秤台。
- 5 电源输入 24VDC。
- 6 4-20 mA 模拟量输 出 可选 4-20mA 的模拟量输出选件。
- 7 离散 I/O 可提供 3 个输入/4 个输出或 5 个输入/8 个输出。
- 8 PLC 接口 可选为 PROFIBUS DP、PROFINET、EtherNet/IP 或 Modbus RTU。
- 显示当前流量数据。 9 当前流量
- 显示当前料罐重量。 10 当前重量

简

表 1-1: IND360DIN 导轨式按键

<span id="page-10-1"></span>

| 键              | 名称 | 正常操作      | 设置菜单            | 数值     | 列表选择   |
|----------------|----|-----------|-----------------|--------|--------|
| Œ              | 去皮 | 去皮        | 向上              | 增加值    | 前一项向上  |
| $\Theta$       | 清零 | 清零        | 返回/退出           | 选择左侧数字 | 退出参数选择 |
| $\overline{C}$ | 清皮 | 清皮        | 向下              | 减少值    | 下一项向下  |
| G              | 设置 | 输入设置 (长按) | 确认选择或输入<br>参数选择 | 选择右侧数字 | (无功能)  |

#### 1.2.2. IND360 面板式版本

IND360 面板式版本配备 4.3"的 TFT 显示屏, 支持通过显示屏和按钮进行操作和参数配 置。关于使用按钮的说明, 请参见 IND360 仪表用户指南。下图所示为面板式人机界面  $(HMI)$ 。

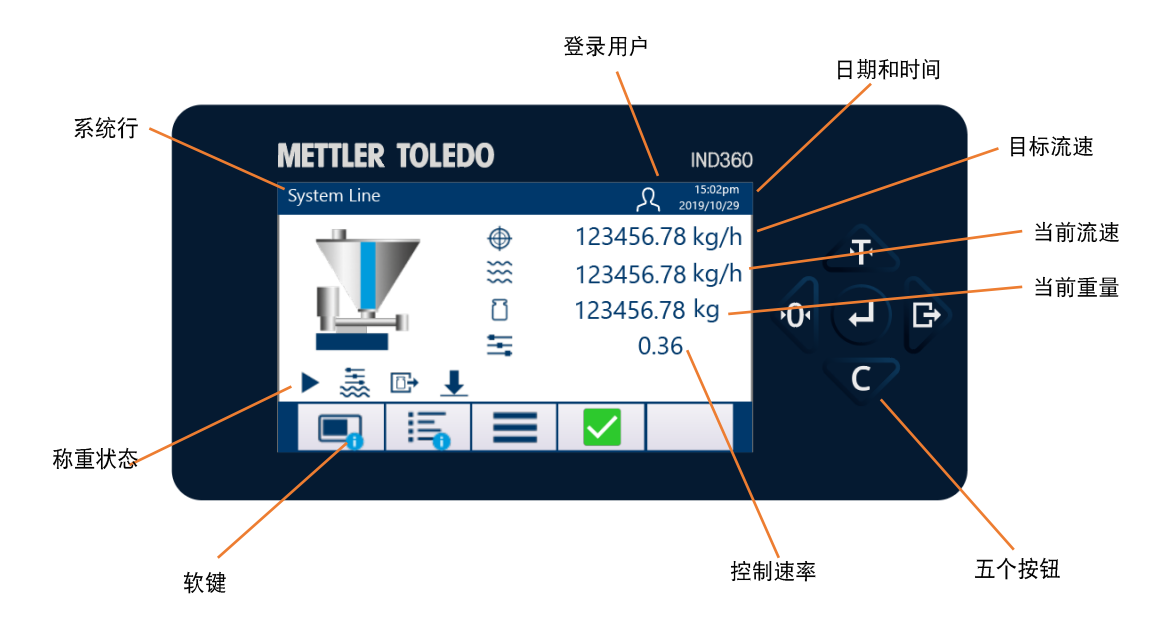

图 1-2: 失重应用程序的 IND360 面板安装式版本 HMI

表 1-2: 失重应用程序的 IND360 面板安装式版本的键盘

<span id="page-10-2"></span><span id="page-10-0"></span>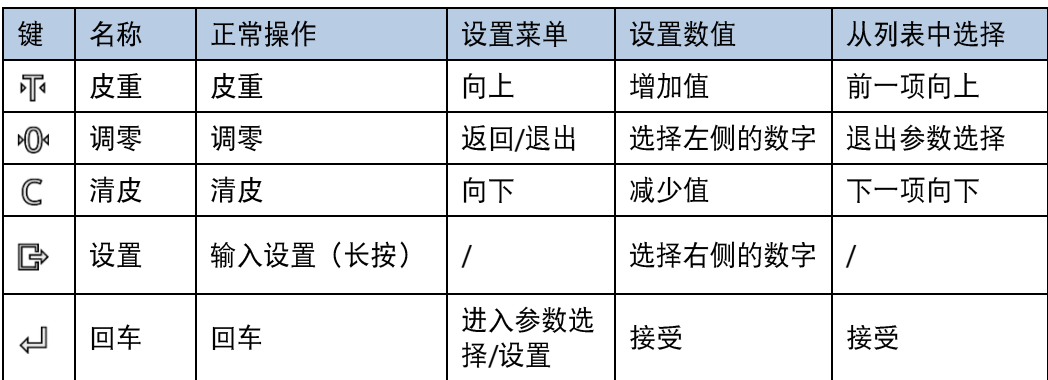

#### 面板式版本的软键  $1.3.$

<span id="page-11-0"></span>如果失重应用程序在面板式版本的 IND360 仪表上运行, 4.3" TFT 显示屏会显示称重数 据和状态(参见图 [1-2](#page-10-2)), 表 [1-1](#page-10-1) 和表 1-2 所列的软键和图标将会或可能会显示。

表 1-3: IND360 失重应用程序的软键

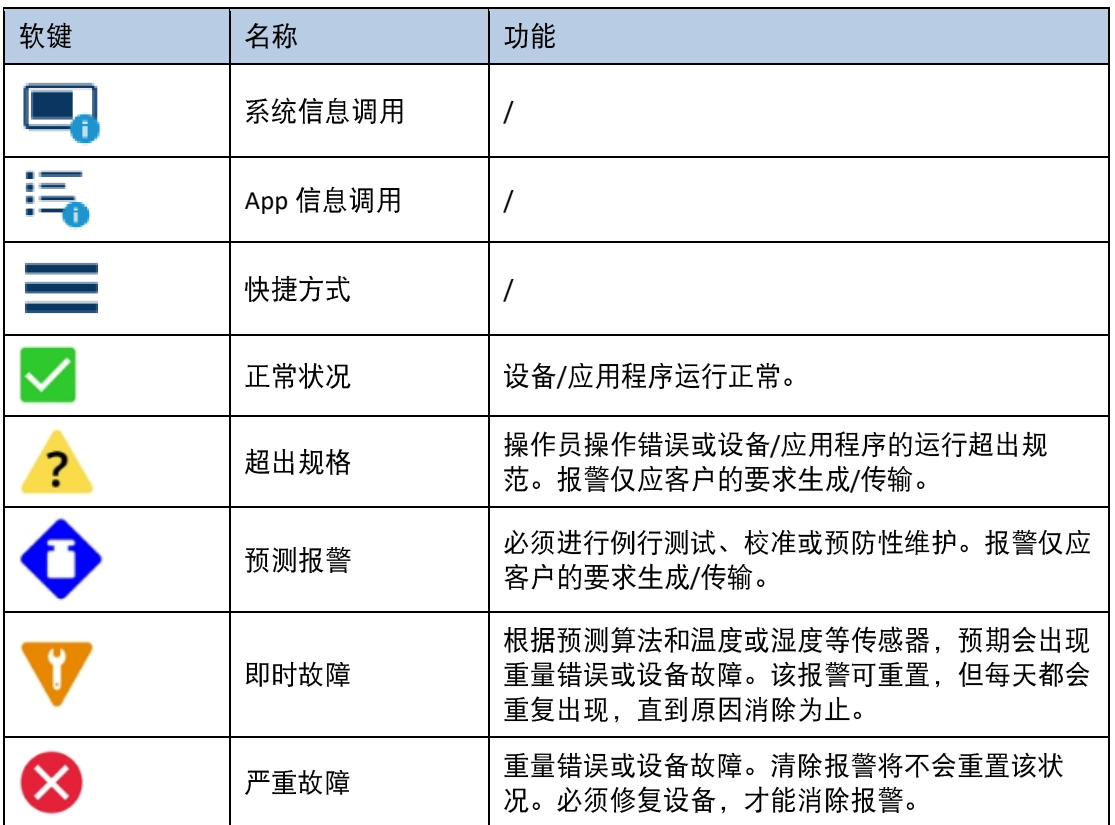

表 1-4: IND360 失重控制应用程序的图标

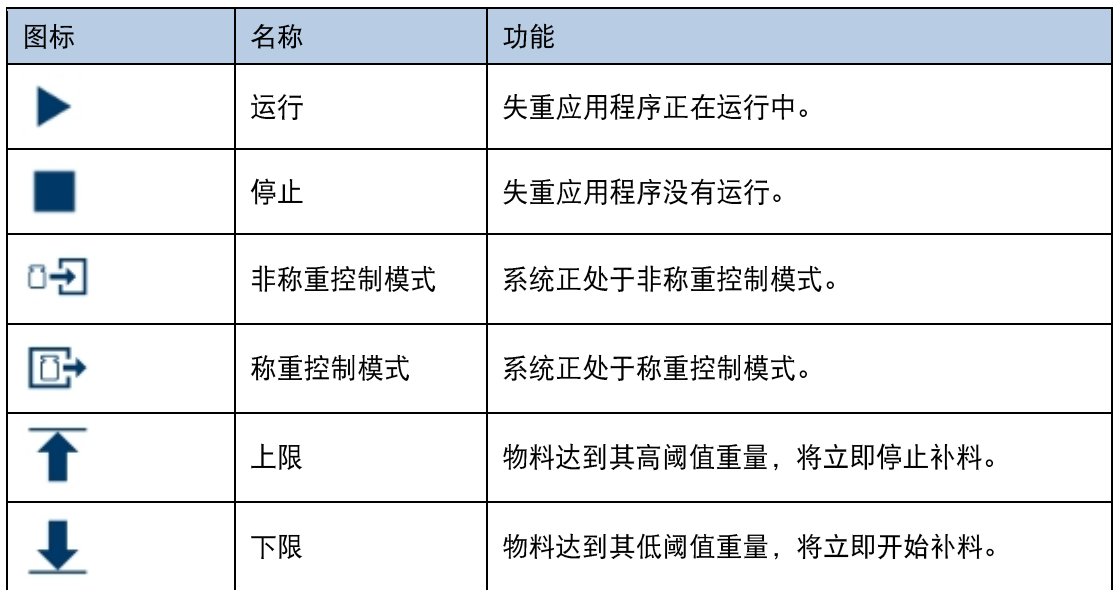

简

介

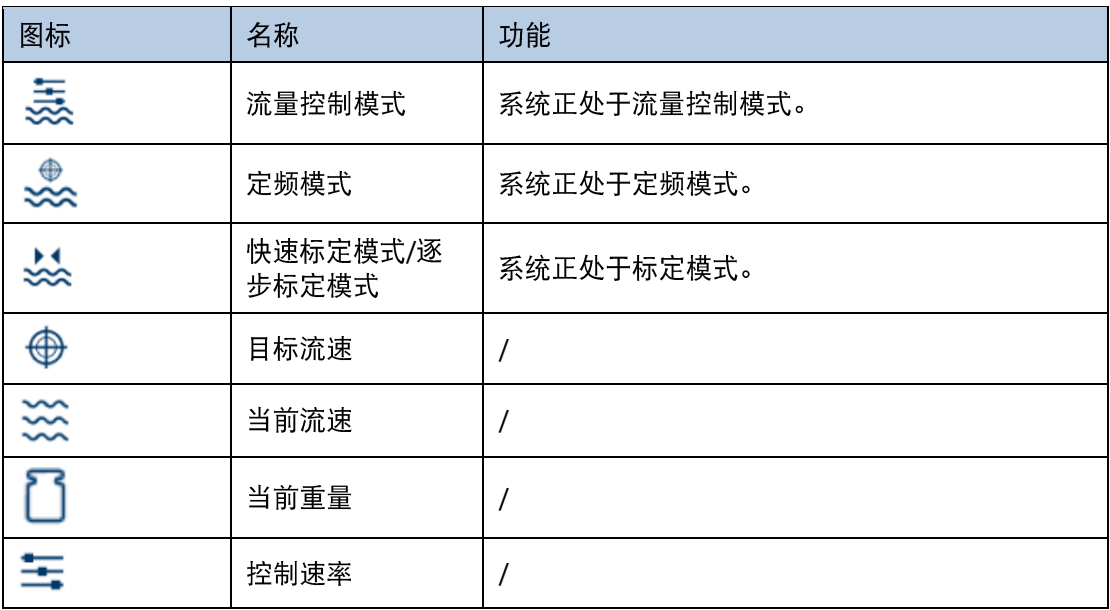

#### 其他信息 1.4.

<span id="page-12-0"></span>更多信息,请参阅可在 [www.mt.com/ind-ind360-downloads](http://www.mt.com/ind-ind360-downloads) 中在线查看的下列文件。

- 失重应用信息
	- IND360 失重应用数据页
- 设备信息和图纸
	- IND360base
	- IND360base
- 应用程序的 PLC 例程

<span id="page-13-0"></span>2 安装

<span id="page-13-1"></span> $2.1.$ 安装

一安装

如需安装仪表并将其接地, 请参阅 IND360 用户手册的附录 A"安装"章节。

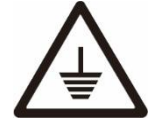

设备的接地性能必须保持在良好的状态。设备接地必须由专业的电工完 成。梅特勒托利多的服务中心仅可提供监督和咨询。 参照设备接线图, 根据国家或地方相关法规的要求, 完成所有设备(电 源装置、称重显示器、秤等)的接地连接。在该过程中, 有必要确保: 所有设备外壳通过接地端子连接在同一地电位上。 –

没有电流流经任何导体(例如称重传感器或秤)的电缆包皮。 –

中性接地点应尽可能靠近称重系统。 –

#### $2.2.$ 接线

<span id="page-13-2"></span>请参照下面的接线图, 将仪表与失重系统相连。梅特勒托利多建议添加一个外部控制 的安全机制, 以对补料进行控制。

### 2.2.1. DIN 导轨式和面板式

图 [1-1](#page-9-0) 所示为典型的 IND360 导轨式/面板安装版本和失重系统布局。

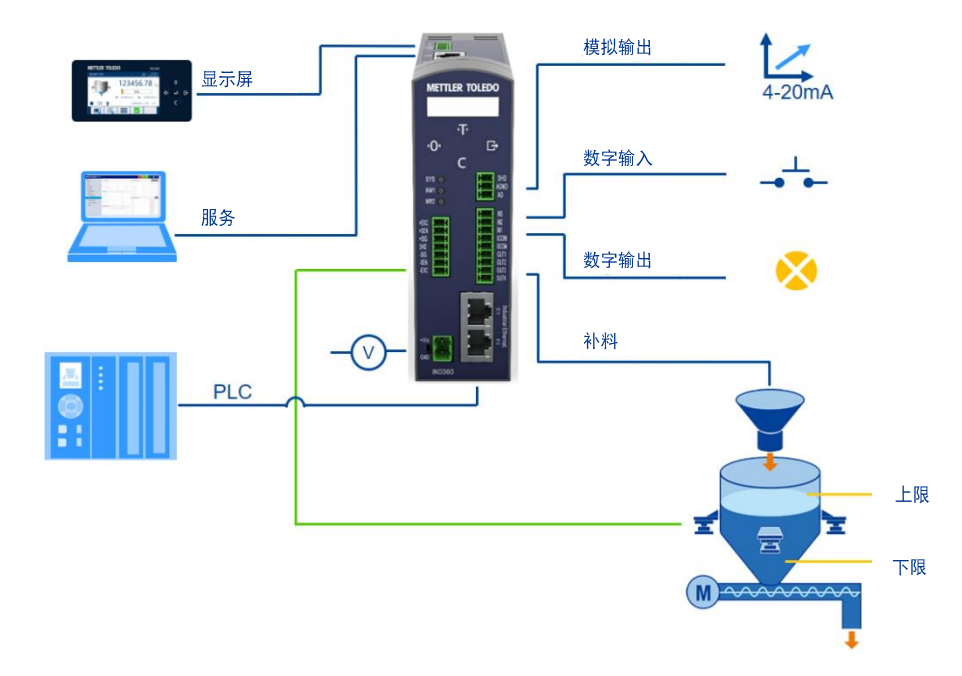

#### 图 2-1: IND360 失重系统接线图

数字 I/O 引脚必须连接至公共端或电源上才能操作。图 [2-2](#page-14-0) 所示为典型的设置, 也可能 显示汲极或源极输入/输出的其他组合。有关数字 I/O 的其他信息, 请参阅 IND360 用户 手册的附录 A。

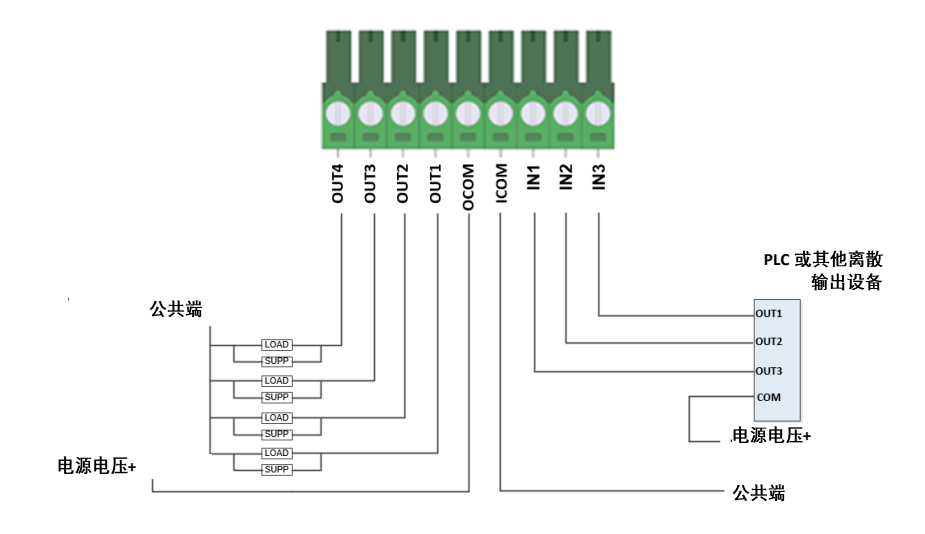

<span id="page-14-0"></span>图 2-2:共地输入与共地输出

<span id="page-15-0"></span>3 操作

本章提供关于部署在 IND360 仪表上的失重应用软件的信息。假定本手册的用户已查阅 并理解标准 IND360 的操作。

<span id="page-15-1"></span>该仪表的操作视启用的功能和应用程序的设置参数而定。功能和配置参数在"应用程 序"菜单中编辑,具有相应访问权限的用户可根据需要进行修改。

#### 概述  $3.1.$

一<br>操

作

失重应用根据设定的目标流量, 仪表将根据单位时间的重量变化计算物料的流量, 通 过 PID 调节流量, 然后通过模拟量接口输出控制率控制电机等设备, 或通过通讯的方 式告诉 PLC/DCS 控制率, 再转而控制电机设备等。

调试时应该先进行整秤标定,其中包括基本的秤体设置和重量标定。使用流量控制需 再进行模拟量和流量标定。设置完成后进行失重应用及补料的参数设置。

<span id="page-15-2"></span>建议通过网页维护菜单讲行配置,也可以通过 HMI 讲行配置。

#### 整秤标定  $3.2.$

设置秤的参数,对秤的单位、量程、分度值等基本参数进行设置,并对秤进行零点和 量程校正。

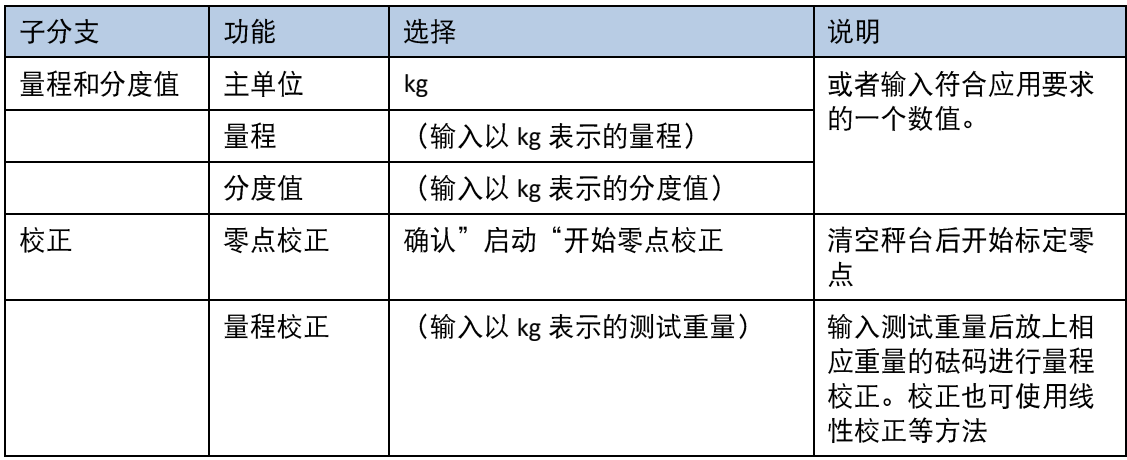

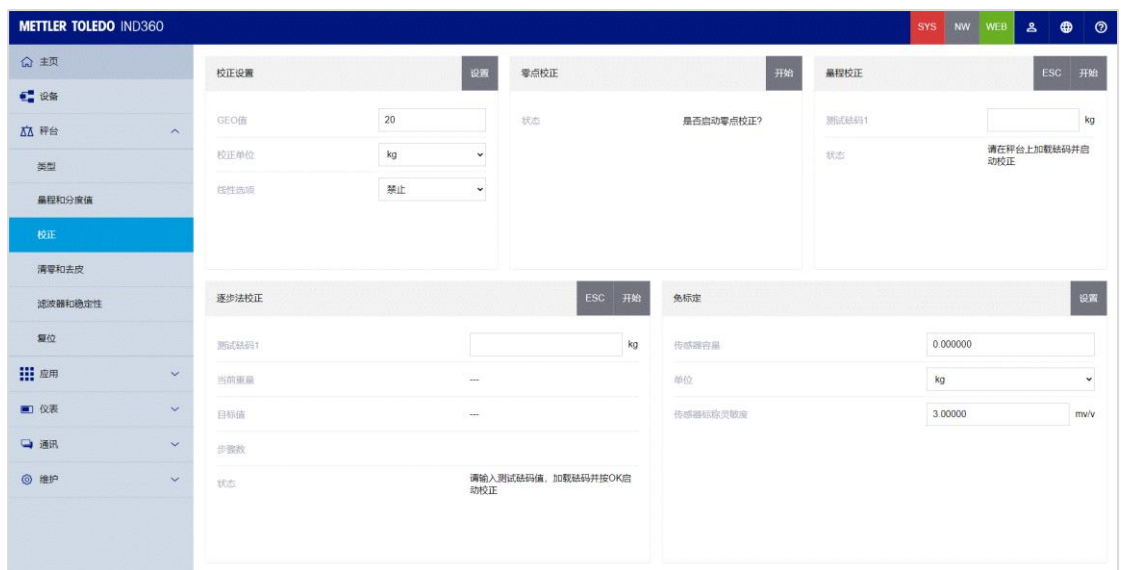

<span id="page-16-0"></span>更多秤台设置细节可参见 IND360 基本版用户手册。

#### 模拟量设置  $3.3.$

带模拟量输出的 IND360 需要对模拟量输出进行标定, 需要选择数据源并进行模拟量的 零点和量程调整,模拟量输出可参见 IND360 基本版用户手册。

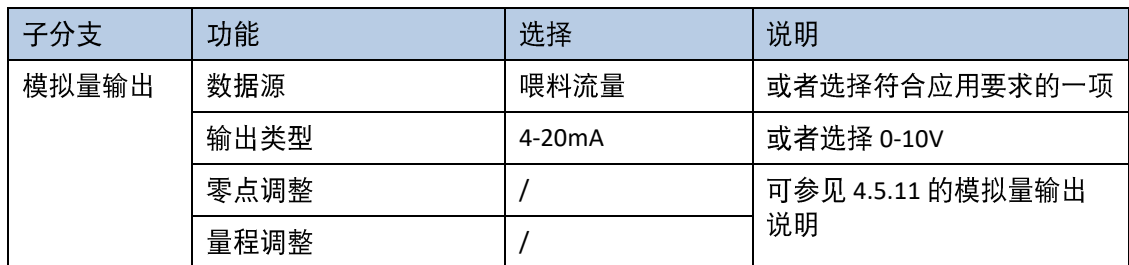

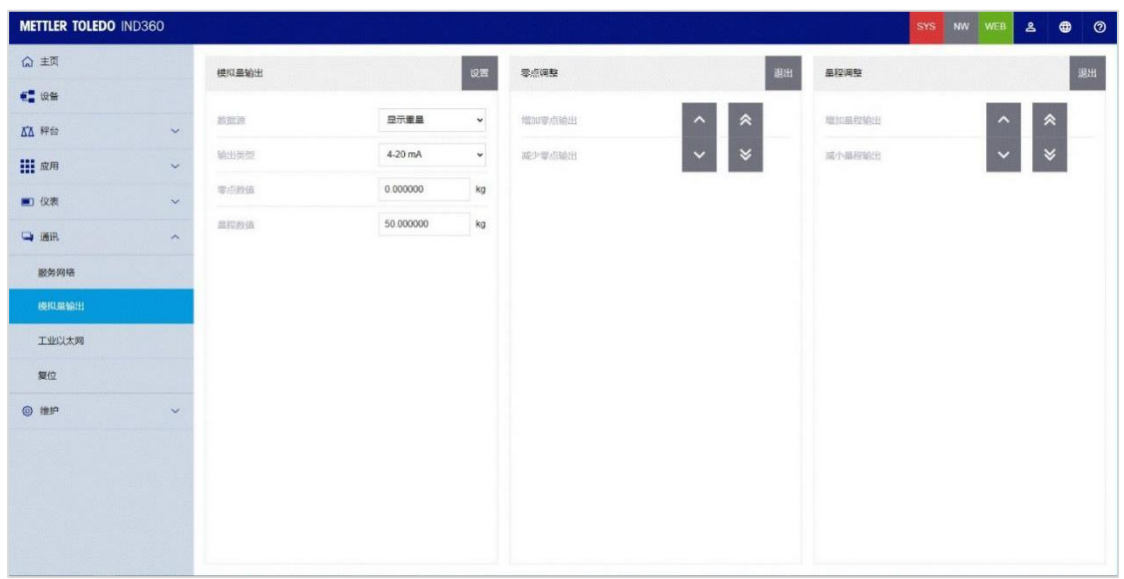

#### <span id="page-17-0"></span>失重参数  $3.4.$

#### 3.4.1. 失重流量标定

操

<span id="page-17-1"></span>使用失重应用的"流量控制模式"等需要对秤的流量进行标定。可以通过进入"应用 软件"菜单更改模式为"快速标定模式",在确保料斗内有足够物料的情况下,给仪 表启动信号进行流量的标定。标定完成后在"系统设置"中会显示 20%、40%、60%、 80%、100%时的实际流量, 仪表将以这些流量数据建立整个系统的流量标定体系。

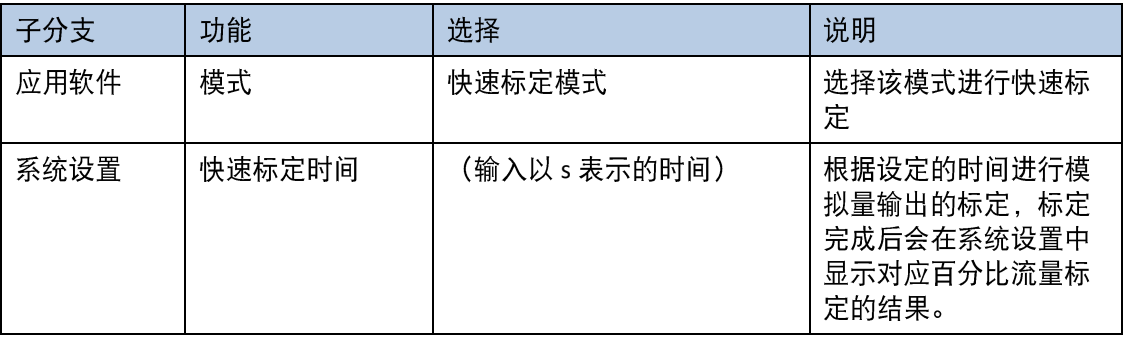

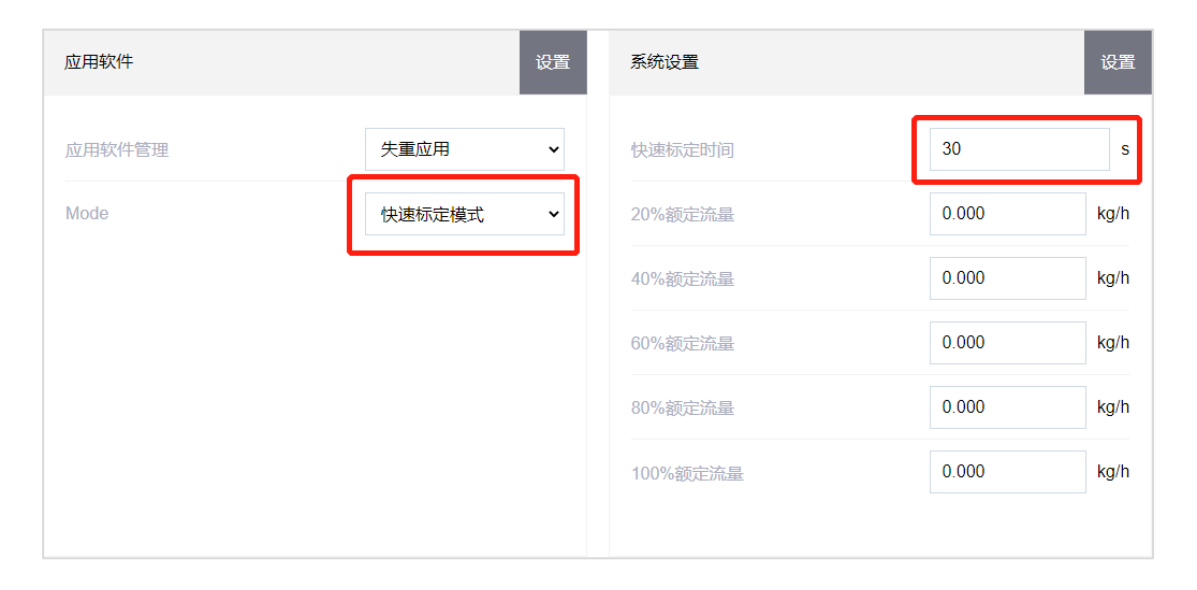

#### 3.4.2. 失重应用设置

<span id="page-17-2"></span>设置应用模式为"流量控制模式": 需要设定"目标流量"。目标流量不能超过设备 的额定流量。在调试过中可以选择合适的滤波参数。PID 模式调节可以帮助调节流量,<br>建议在开始调试的时候选择"手动模式",正常运行时选择"自动模式"自动适应物 料变化等。

设置应用模式为"定频模式": 需要设定"控制流量目标值"

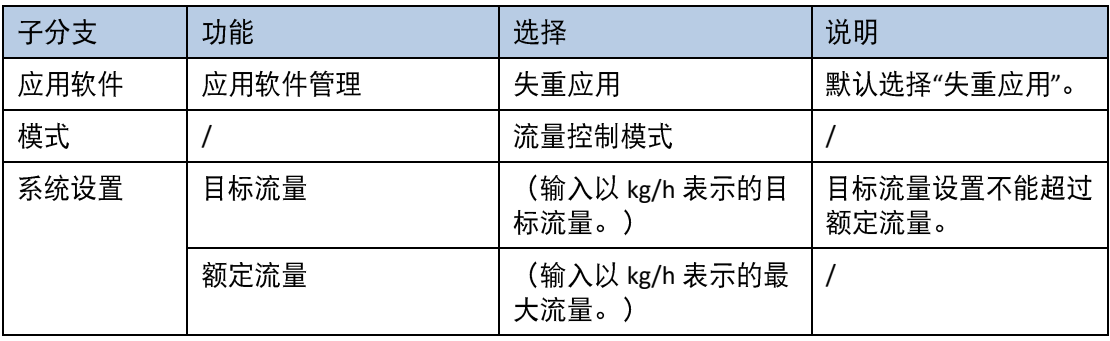

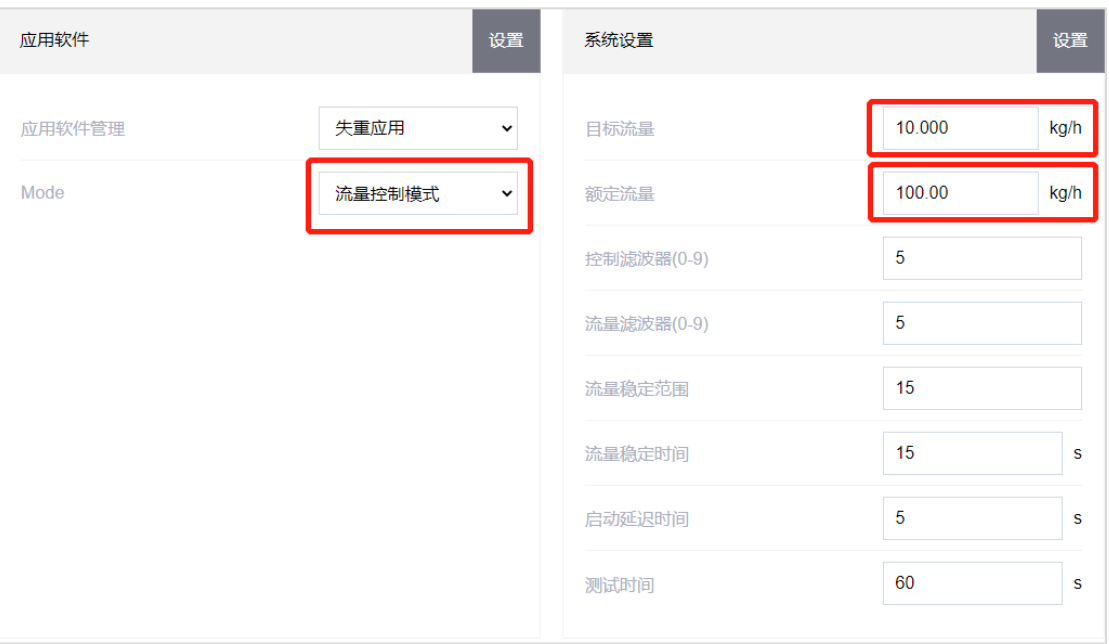

## 3.4.3. 补料设置

当料仓中的料不够时,需要进行补料操作。设置"自动补料"为"允许",当物料到 达补料下限时, 根据所选的补料控制模式进行自动补料, 直到达到补料上限值。补料 设置细节请参考 [4.5.3.3](#page-25-0)。

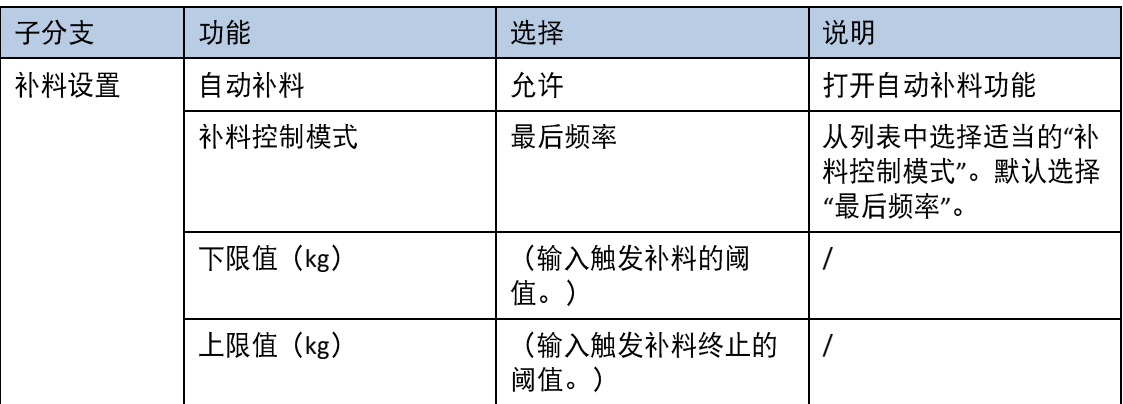

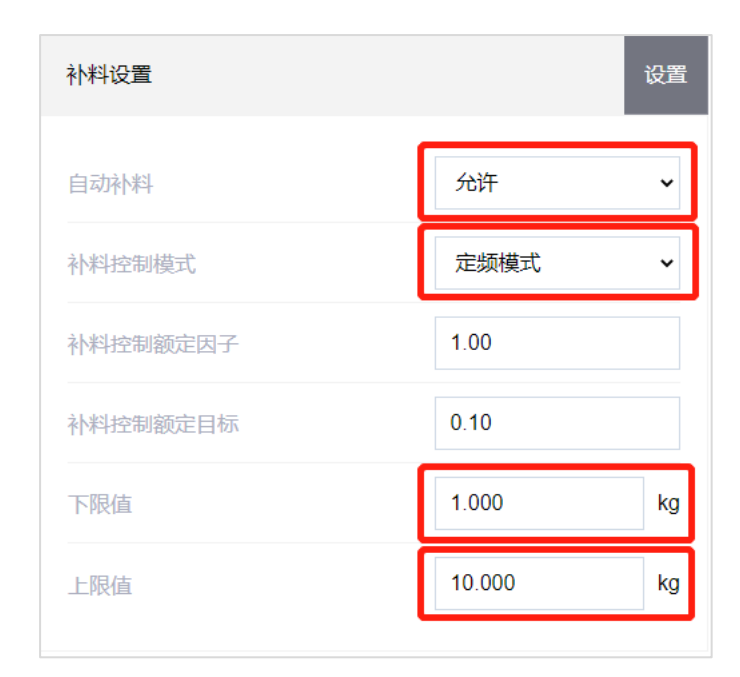

## 启动和停止失重应用程序  $3.5.$

<span id="page-19-0"></span>完成以上设置后, 需要通过 IO 口或 PLC 通讯来启动失重软件, 启动之后, IND360 按照 [3.4.1](#page-17-1) [3.4.2](#page-17-2)

一操作

<span id="page-20-0"></span>4 配置

#### 概览  $4.1.$

<span id="page-20-2"></span><span id="page-20-1"></span>本章提供了关于如何配置失重应用程序的信息。其中会说明如何访问设置模式,在特 定的设置界面中输入参数值来启用、禁用或定义功能。

#### 进入设置模式  $4.2.$

- 1. 长按"打印/设置"键企。如果仪表受到密码保护, 则长按"打印/设置"键会显示操作 员必须输入有效用户名和密码的登录界面。
- <span id="page-20-3"></span>2. 仪表访问"设置菜单"界面, 选中并以蓝色突出显示"秤台"。

#### 退出设置模式  $4.3.$

- 1. 确保焦点移动至菜单标签上。
- 2. 按"清零"键心退出当前菜单。
- 3. 您可能需要多次按下"清零"键心, 直到屏幕显示"退出前保存参数?"。
- 4. 选择"是"接受所有的设置修改; 选择"否"放弃所有的设置修改; 选择"取消"停留在 设置模式。
- 5. 按下 Enter 键< 进行确认。

配

置

#### 失重应用程序设置菜单 4.4.

<span id="page-21-0"></span>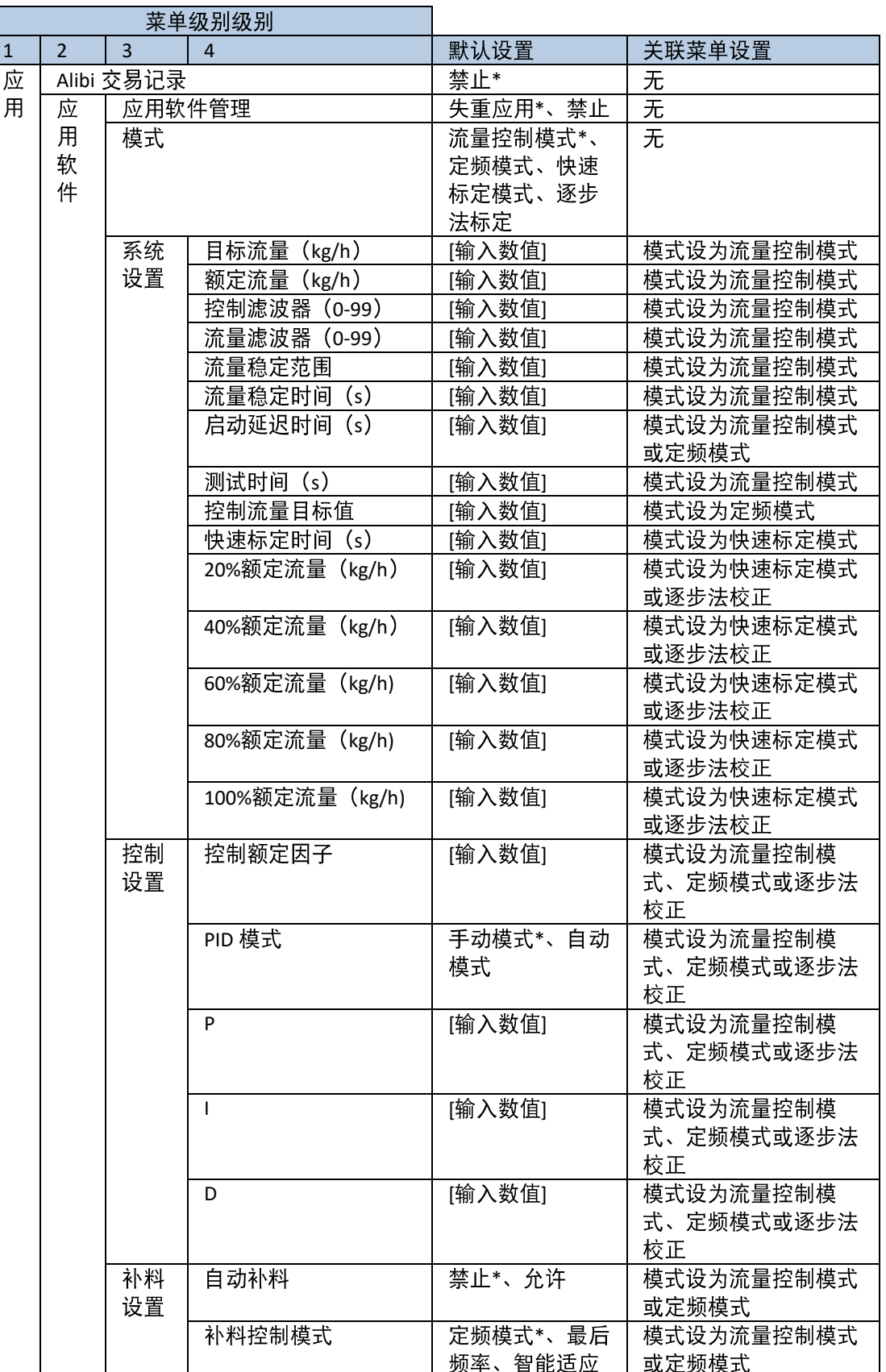

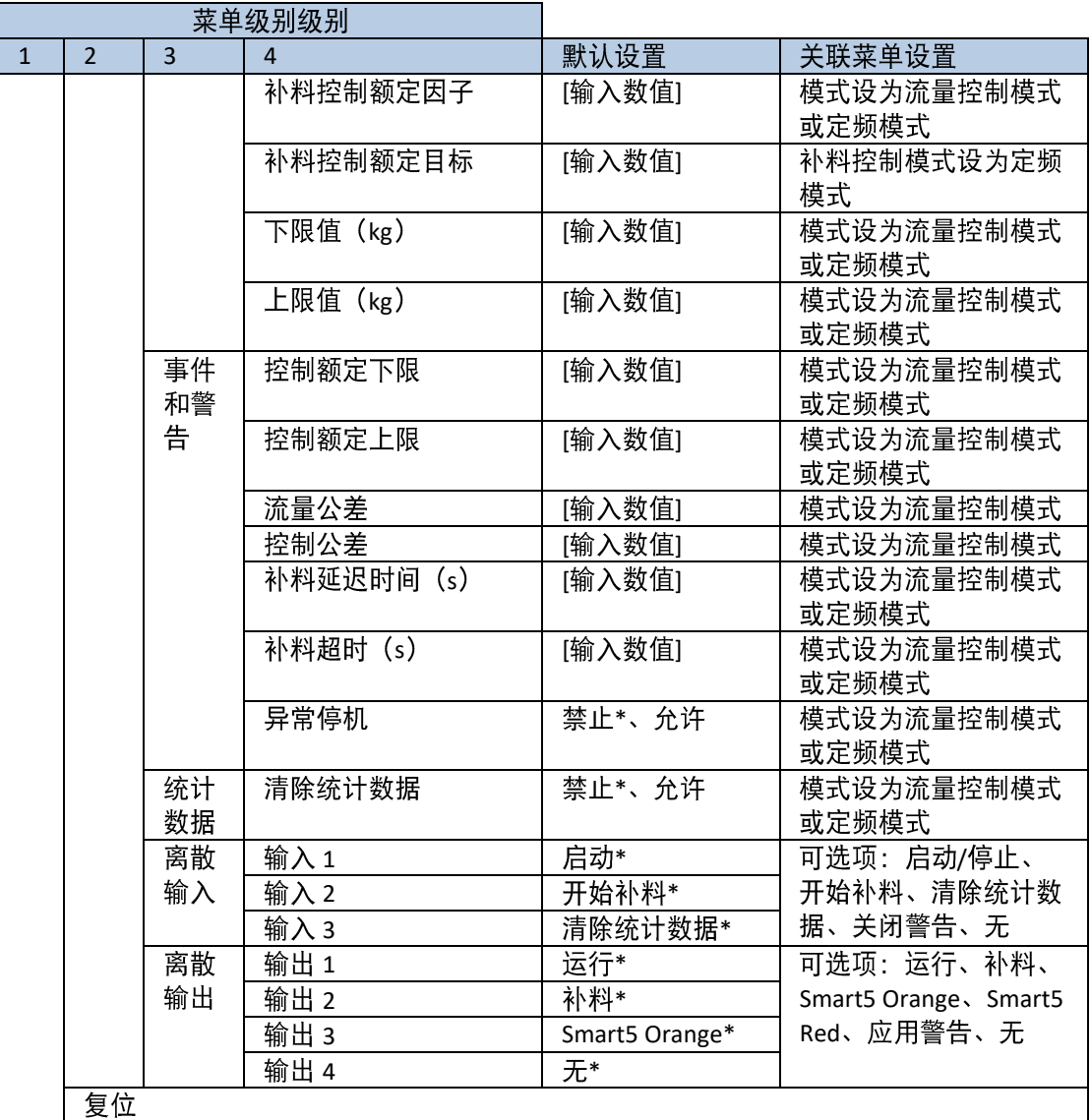

#### 配置选项  $4.5.$

<span id="page-22-0"></span>与失重应用程序相关的参数可在"应用"菜单下查看(进入"应用"界面后,使用"清除"键 C导航至"应用软件"。)

\*)表示。括号([] 围。

### 4.5.1. 应用软件管理

- 在"应用软件">"应用软件管理"菜单中,默认会选择并启用"失重应用"。
	- **\*** 默认选择该选项。

该选项可禁用失重应用程序,并将仪表转至 禁用 标准 IND360。

#### 4.5.2. 模式

<span id="page-23-1"></span>在"应用程序" > "模式"菜单中, 根据系统设置选择适当的工作模式。选择包括:

流量控制模式 如果系统受到流速的控制,请选择该选项。

- 定频 如果系统受到固定频率的控制,请选择该选 项。
- 快速标定 如果系统将通过线性校准进行校准, 请选择 该选项。
- 逐步法校正 如果系统将通过步骤校准进行校准, 请选择 该选项。
- 4.5.3. 流量控制模式参数
- 系统设置 4.5.3.1.
- 4.5.3.1.1. 目标流量 (kg/h) 在文本字段中设置目标流速。目标流量应在下列范围内:

目标流量 [0...10\*...9,999,999] kg/h

4.5.3.1.2. 额定流量 (kg/h) 额定流量用于设置系统的最大流速。

> 额定流量 [0...100\*...9,999,999] kg/h

控制滤波器 4.5.3.1.3. 控制滤波器用于设置适用于控制速率的滤波量。滤波器施加的作用力越大,控制速率 越稳定,但是控制速率起作用的时间也越长。

控制过滤器 [0...5\*...9]

流量滤波器 4.5.3.1.4. 流量滤波器用于设置适用于流速的滤波量。滤波器施加的作用力越大,流速越稳定, 但是流速起作用的时间也越长。

> 流量滤波器  $[0...5*.9]$

#### 4.5.3.1.5. 流量稳定范围

<span id="page-23-0"></span>结合"流量稳定范围"和"流量稳定时间" (参见 [4.5.3.1.6](#page-24-0)) 用于制定稳定流速标准: 如果 在"流量稳定时间"设定的时间内流速处于"流量稳定范围"设定的范围内,则视为稳定流 速。

<span id="page-24-0"></span>流量稳定范围 [0..15\*...20]

4.5.3.1.6. 流量稳定时间 (s) 结合"流量稳定时间"和"流量稳定范围"(参见 [4.5.3.1.5](#page-23-0))用于制定稳定流速标准:如果 在"流量稳定时间"设定的时间内流速处于"流量稳定范围"设定的范围内, 则视为稳定流 谏。

**s** [0...15\*...20] s

4.5.3.1.7. 启动延迟时间 (s)

"启动延迟时间"用于设置触发流量控制启动和实际启动流量控制过程之间的允许持续 时间。如果流量控制过程在延迟时间之后仍未启动,将发出报警。

**启动延迟时间 (s)** [0...5\*...99] s

4.5.3.1.8. 测试时间 (s) "测试时间"用于设置总流量计算时间。系统将记录测试时间内的总流量。

测试时间 (s) [0...60\*...9,999,999] s

- 4.5.3.2. 控制设置
- 4.5.3.2.1. 控制额定因子

当"工作模式"选择"流量控制"时, 出现"控制额定因子"。该系数用于抵消实际流量和目 标流量之间的偏差,这样实际流量就能尽量接近"目标流量"。

控制速率系数 [0...1\*]

4.5.3.2.2. PID 模式

<span id="page-24-1"></span>选择适合的 PID 控制模式。如果选择"手动 PID", 在下列各字段中输入 P、I 和 D 值。

- 自动 PID P、I 和 D 值将自动调整。
- 手动 PID\* 在 P、I 和 D 文本字段中输入数值。
- $4.5.3.2.3.$  P, I, D

在"PID 模式"中选择"手动 PID"之后, 在相应的文本字段中输入 P、I、D 值 (参见 [4.5.3.2.2PID](#page-24-1) 模式)。每个数值的范围是 0-255。在"PID 模式"中选择"自动 PID"之后, 这些数值仅供查看。

- **P** [0...15\*...255]
- **I** [0...10\*...255]
- **D** [0...5\*...255]
- 4.5.3.3. 补料设置
- 自动补料 4.5.3.3.1.

<span id="page-25-0"></span>开启自动补料后, 当到达下限值时会根据选定的补料控制模式进行自动补料。

**禁止\*** 需要手动补料

允许 开启自动补料

补料控制模式 4.5.3.3.2.

> "补料控制模式"用于启动补料控制的模式。默认情况下,电机以补料信号之前标定的 频率运行, 对称重容器进行补料。注意, 工作模式为"定频模式"时, "最后频率和 智能适应"不可用。

定频模式 称重容器将通过以固定频率运行的电机进行补 料。

最后频率\* 电机以刚好触发补料信号之前标定的频率运行, 对称重容器进行补料。

智能活应 根据物料重量级别对称重容器讲行补料。

4.5.3.3.3. 补料控制额定因子

"补料控制额定因子"用于调整称重容器补料过程中电机的控制速率。

补料控制额定因子  $[0...2.00*]$ 

补料控制额定目标 4.5.3.3.4.

"补料控制额定目标"用于设定称重容器正在进行补料时电机的控制速率。

补料控制额定目标 [0...1.00\*]

下限值 4.5.3.3.5.

在输入框中输入补料下限值。当称重容器中的物料达到下限值时,补料过程将启动。

下限值 [0...10\*...容量]

上限值 4.5.3.3.6. 在输入框中输入补料上限值。当称重容器中的物料达到上限值时,补料过程将停止。

> 上限值 [0...50\*...容量]

6 ┃ 梅特勒-托利多 IND360 失重应用软件用户手册 30777092 | A | 04/2022

配 置

- 4.5.4. 定频模式参数
- 4.5.4.1. 系统设置
- 控制流量目标值 4.5.4.1.1.

"控制流量目标值"用于设置控制速率的目标。

#### 控制流量目标值 [0\*...1.00]

4.5.4.1.2. 启动延迟时间 (s)

"启动延迟时间"用于设置触发流量控制启动和实际启动流量控制过程之间的允许持 续时间。如果流量控制过程在延迟时间之后仍未启动,将发出报警。

启动延迟时间 (s) [0...5\*...99] s

- 补料设置 4.5.4.2.
- 自动补料 4.5.4.2.1. 开启自动补料后,当到达下限值时会根据选定的补料控制模式进行自动补料。

禁止\* 需要手动补料

允许 1 开启自动补料

4.5.4.2.2. 下限值 在输入框中输入补料下限。当称重容器中的物料达到下限时,补料过程将启动。

> 下限值 [0...1\*...容量]

上限值 4.5.4.2.3. 在输入框中输入补料上限。当称重容器中的物料达到上限时,补料过程将停止。

> 上限值 [0...10\*...容量]

- 4.5.5. 快速标定模式参数
- 4.5.5.1. 系统设置
- 4.5.5.1.1. 快速标定时间 (适合快速标定模式)

"快速标定时间"是指必须完成快速标定的时间段,在此期间发生的流速将由系统记 录。"快速标定时间"仅在"模式"(参见 [4.5.2](#page-23-1))设置为"快速标定模式"时显示。

快速标定时间 [0...30\*...60]s

4.5.5.1.2. 20%、40%、60%、80%、100%额定流量 这些流速在标定过程中获得。这些不同百分比的流速仅供查看。

#### 4.5.6. 逐步法校正

#### 4.5.6.1. 系统设置

4.5.6.1.1. 20%、40%、60%、80%、100%额定流量 这些流速在标定过程中获得。这些不同百分比的流速仅供查看。

#### 4.5.7. 事件和警告

4.5.7.1. 控制额定下限和控制额定上限

> "控制额定下限和控制额定上限"用于设置控制流速的阈值。如果控制流速超过任何 限值、将发出报警。

> > 控制额定下限 [0.00...0.01\*...1.00]

控制额定上限 [0.00...1.00\*]

#### 流量公差 4.5.7.2.

"流量公差"用于设置流速的允许极值。当实时流速超过公差,系统会发出报警。

流量公差  $[0...0.10^*...1.00]$ 

4.5.7.3. 控制公差

> "控制公差"用于设置设定测试时间内的重量限值。如果重量限值在此期间超过目标 重量,系统会发出报警。

控制公差 [0...0.10\*...1.00]

4.5.7.4. 补料延迟时间 (s)

"补料延迟时间"是指补料完成之后, 非称重控制到称重控制的延时。 指补料完成后 到恢复重量控制模式的延时。

补料延迟时间 (s) [0...10\*...99]

4.5.7.5. 补料超时 (s)

在该时间内补料没有补到上限值, 系统会发出报警。

控制超时 (s) [0...10\*...99]

#### 异常停机 4.5.7.6.

当出现通讯中断异常并且"通讯"菜单下"工业以太网"的"通讯异常检测"选项打 开时,如果允许该设置,则失重应用流程会中断。

禁止\* 通讯中断后不会中断失重应用流程

酢

- 4.5.8. 统计数据
- 4.5.8.1.1. 清除统计数据

"清除统计数据"用于清除最后一次应用会话期间出现的所有统计,通过主页上的 "App 信息调用"按钮访问的统计信息将被清除。

开始清除统计。 분

否\* 停止清除统计。

### 4.5.9. 离散输入

失重应用的 IND360 仪表提供五个离散输入。这些输入可以配置为以下功能:

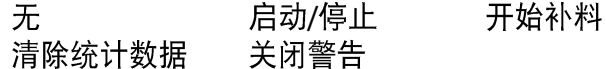

不同输入可以分配给相同的功能。

这些离散输入的默认分配为:

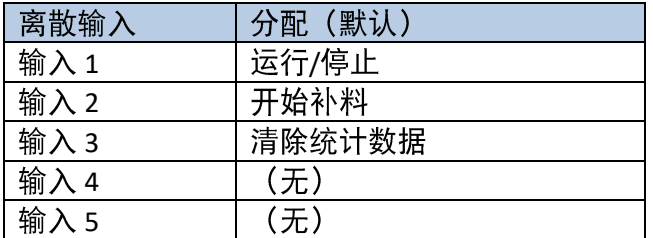

#### 4.5.10. 离散输出

失重应用的 IND360 终端提供八个离散输出。这些输出可以配置为以下功能:

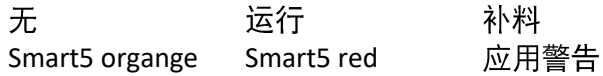

不同输出可以分配给相同的功能。

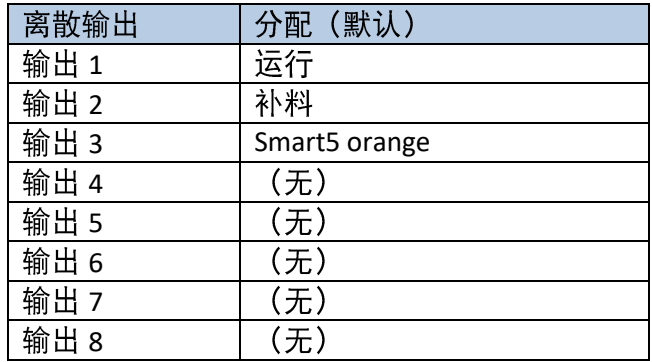

### <span id="page-29-0"></span>4.5.11. 模拟量输出

#### 4.5.11.1. 零点调整

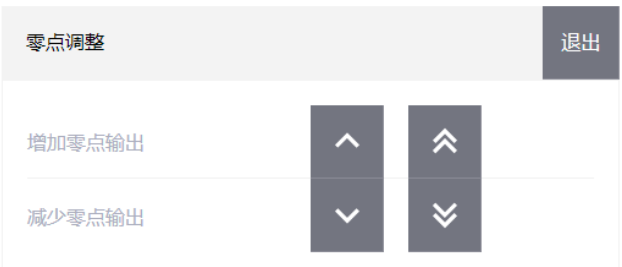

#### 图 4-1:网页菜单的零点调整界面

如果模拟量输出零值不能提供所需的输出时, 则可按以下方式进行调整:

1. 按下任何一个零点输出调整按钮,开始零点微调操作。界面则会弹出一条警告消 息,向用户确认是否要执行零点输出调整。请注意,启动后,模拟量输出就会输出 零点信号,不论秤上的当前重量是多少。必要时使用显示的按钮调整信号,具体如 下所示:

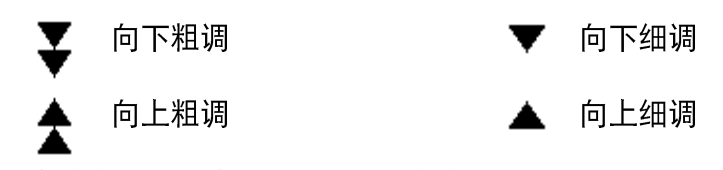

2. 零点输出调整完成后, 可将设置保存到 IND360。

#### 量程调整 4.5.11.2.

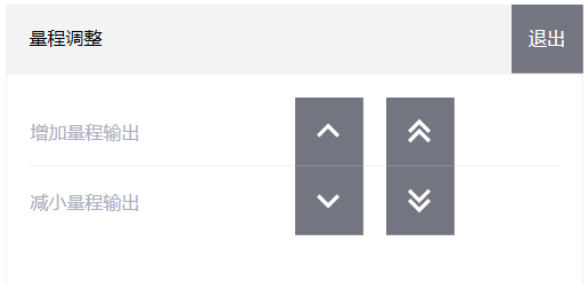

图 4-2:网页菜单的量程调整界面

当模拟量输出满量距值无法提供所需的输出, 则可按以下方式进行调整:

按下任何一个量距输出调整按钮,开始量距微调操作。界面则会弹出一条警告消息, 向用户确认是否要执行量距输出调整。请注意,启动后,模拟输出将输出与满量距值 相对应的信号,与秤上的当前重量无关。必要时使用显示的按钮调整信号,具体如下 所示:

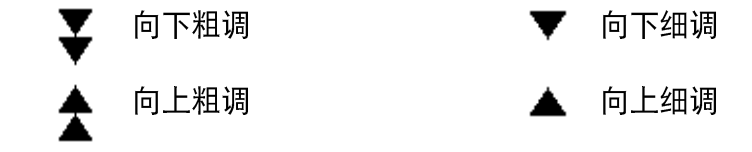

量程校正满意后, 将设置保存到 IND360。

#### 4.5.12. 复位

通过"复位"菜单将各数值的"应用程序"设置菜单恢复为出厂默认设置。

开始复位"应用程序"设置菜单。 是

停止复位"应用程序"设置菜单。 否

尝试复位后, 将显示"复位成功"或"复位失败"状态消息, 以表示复位的状态。按 下"打印/设置"键清除消息,并返回至复位菜单分支。

<span id="page-31-0"></span>5 通信协议

 $5.1.$ 

# <span id="page-31-1"></span>Modbus RTU/TCP 协议

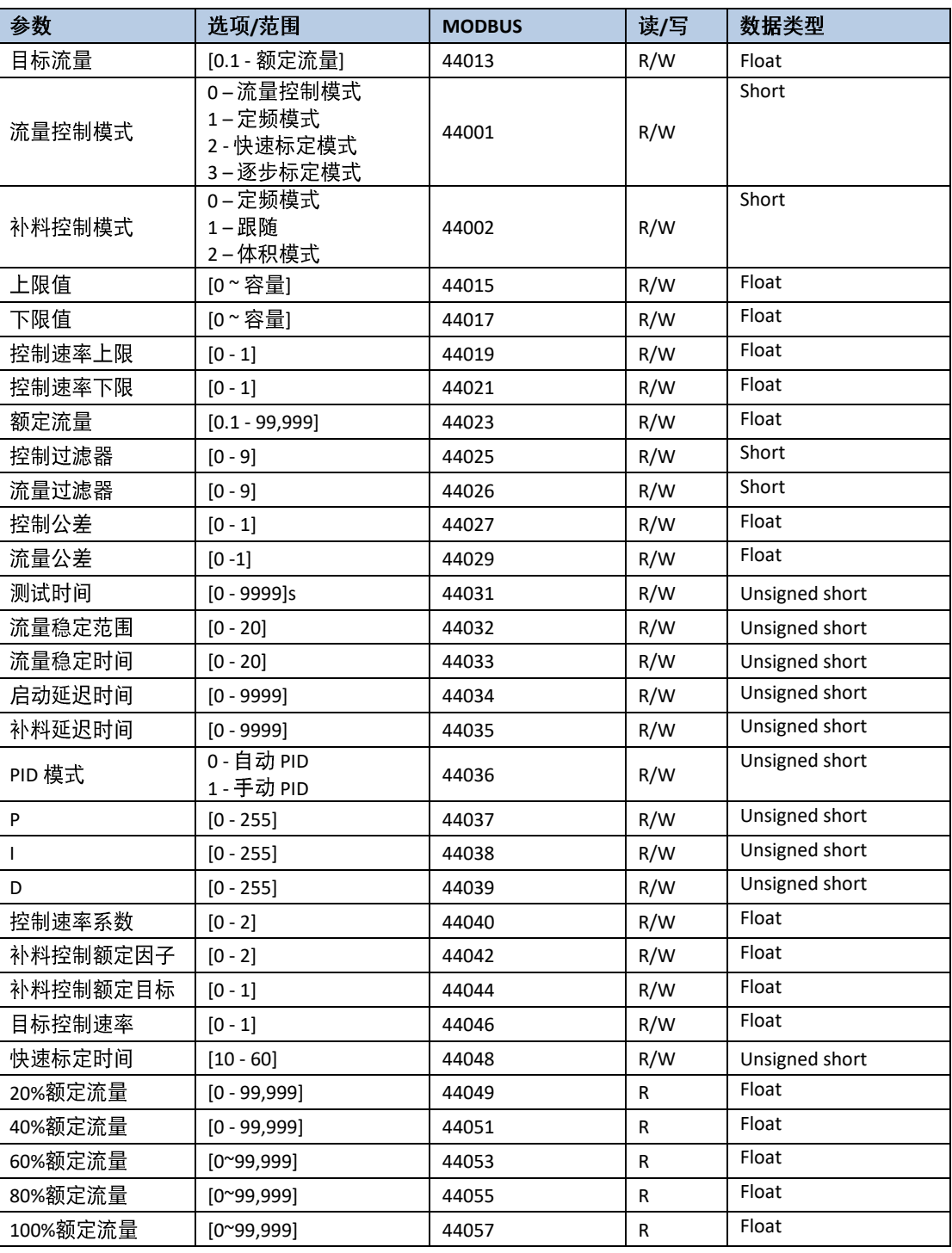

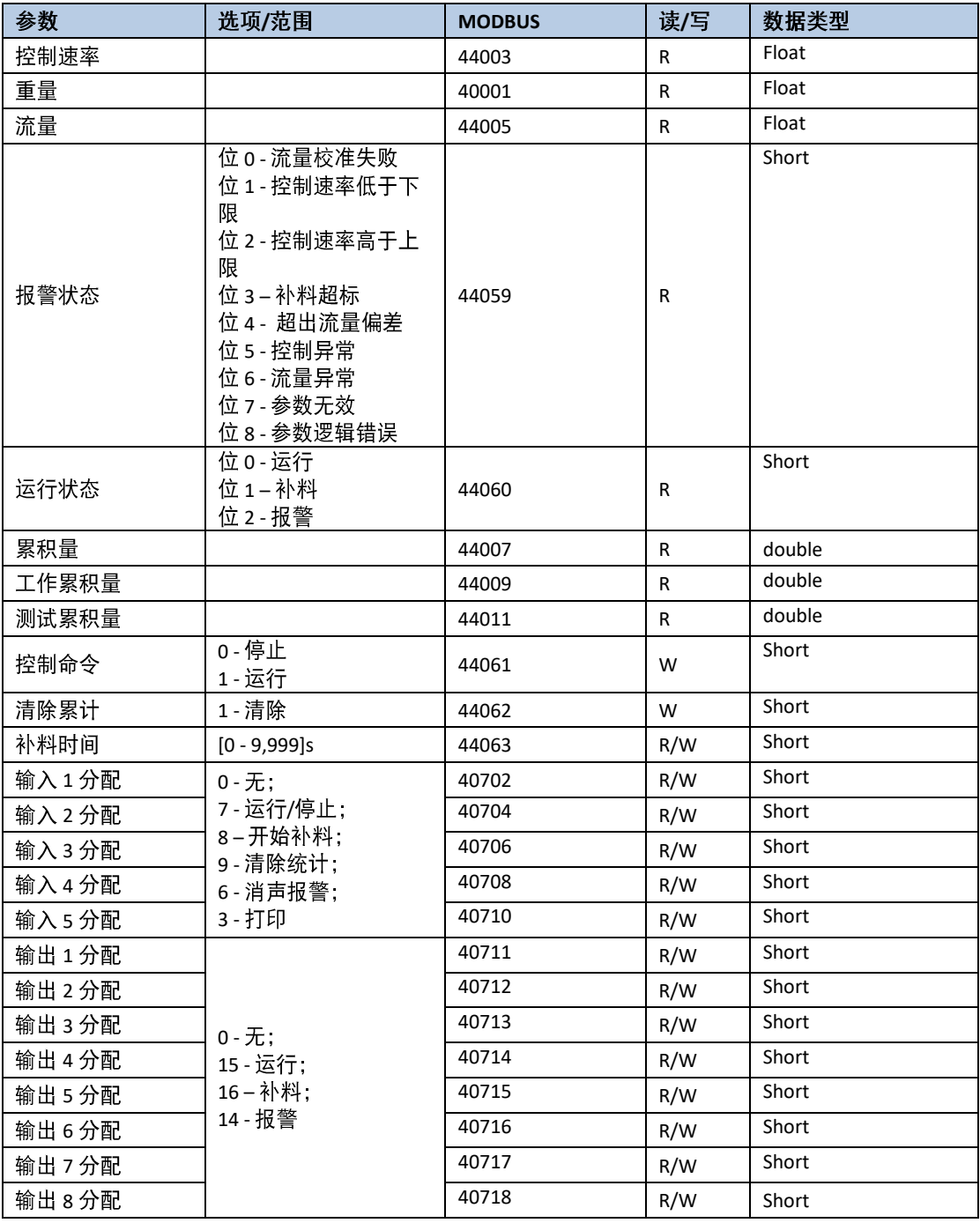

# <span id="page-32-0"></span>5.2. PLC 协议

## 5.2.1. 循环命令

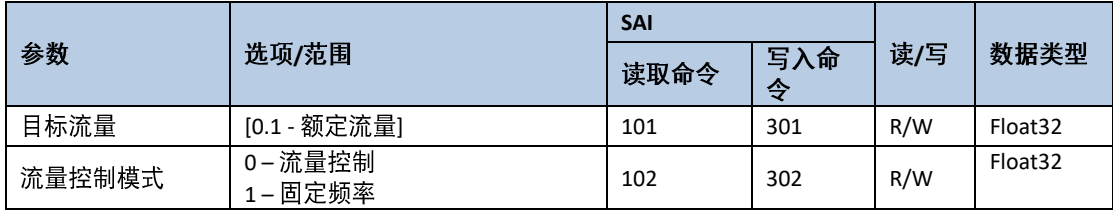

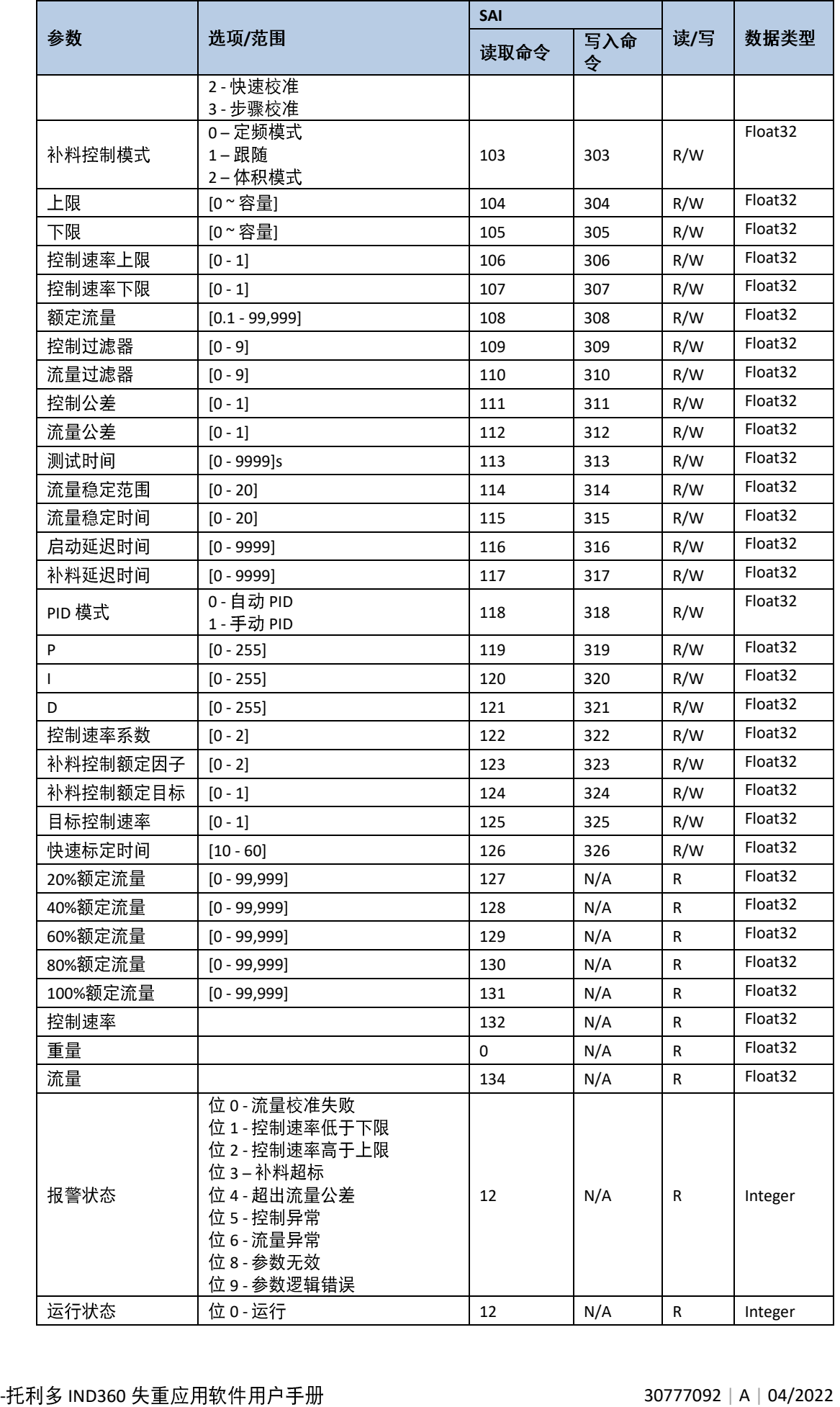

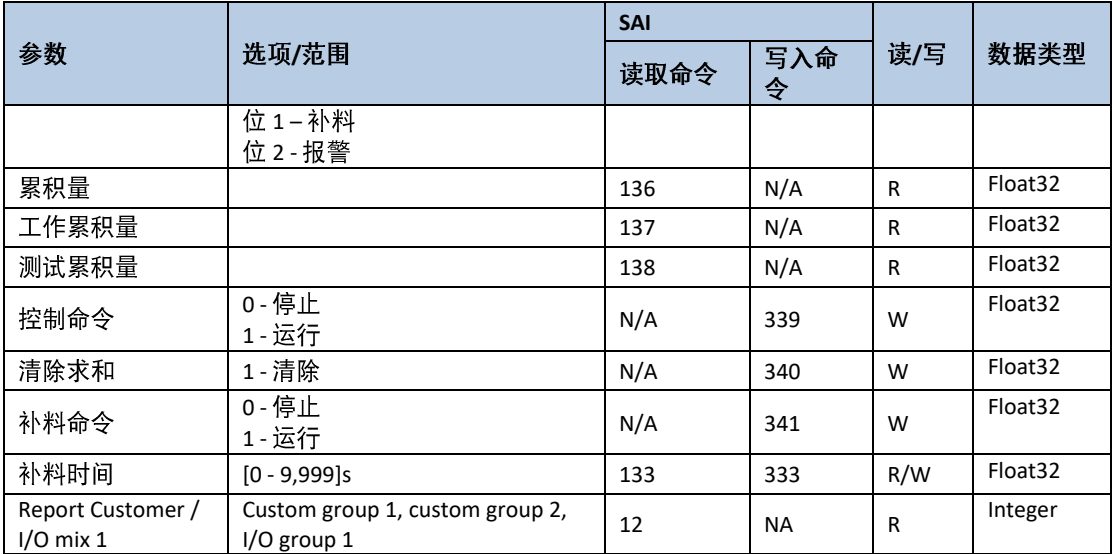

## 5.2.2. 非循环命令

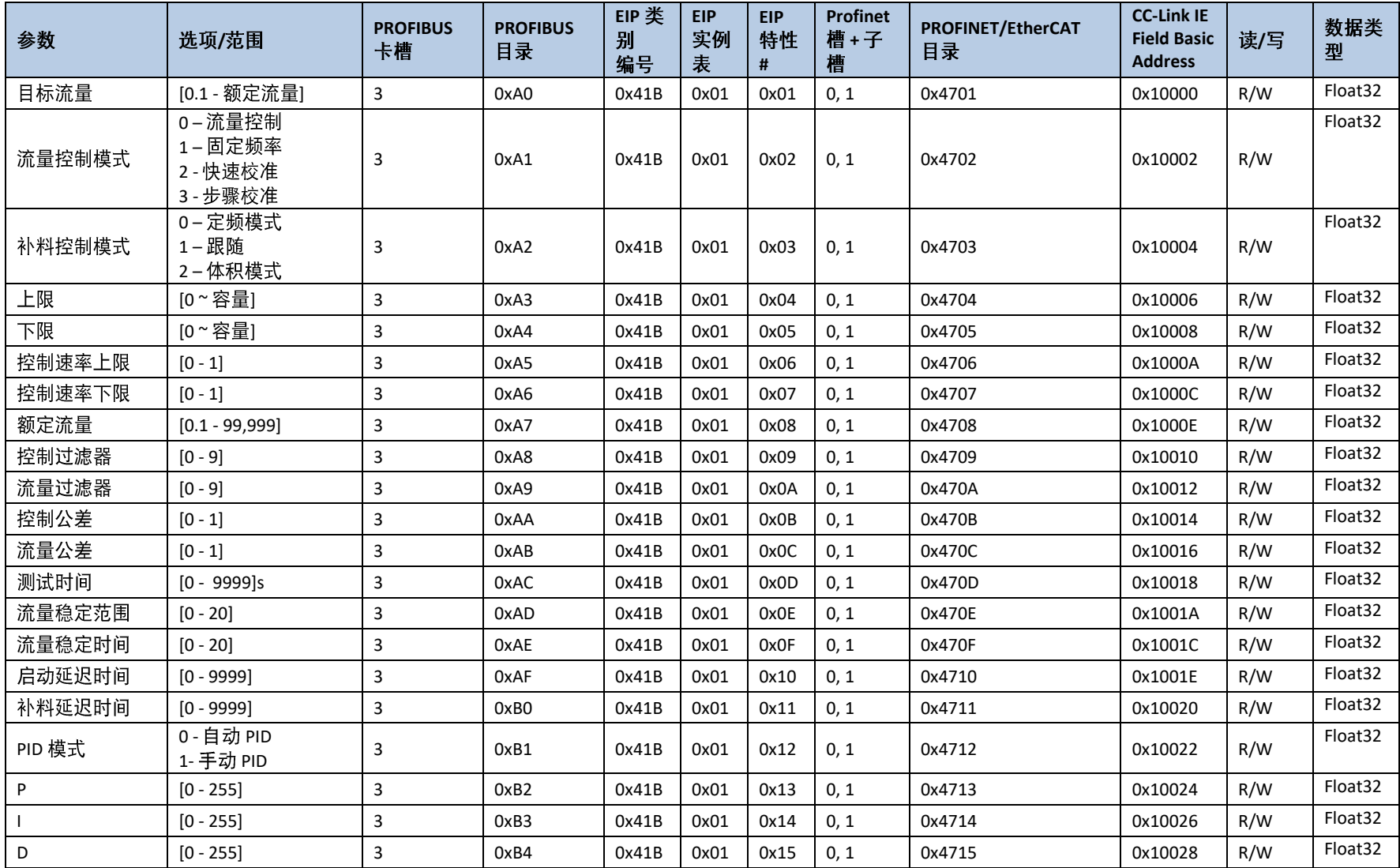

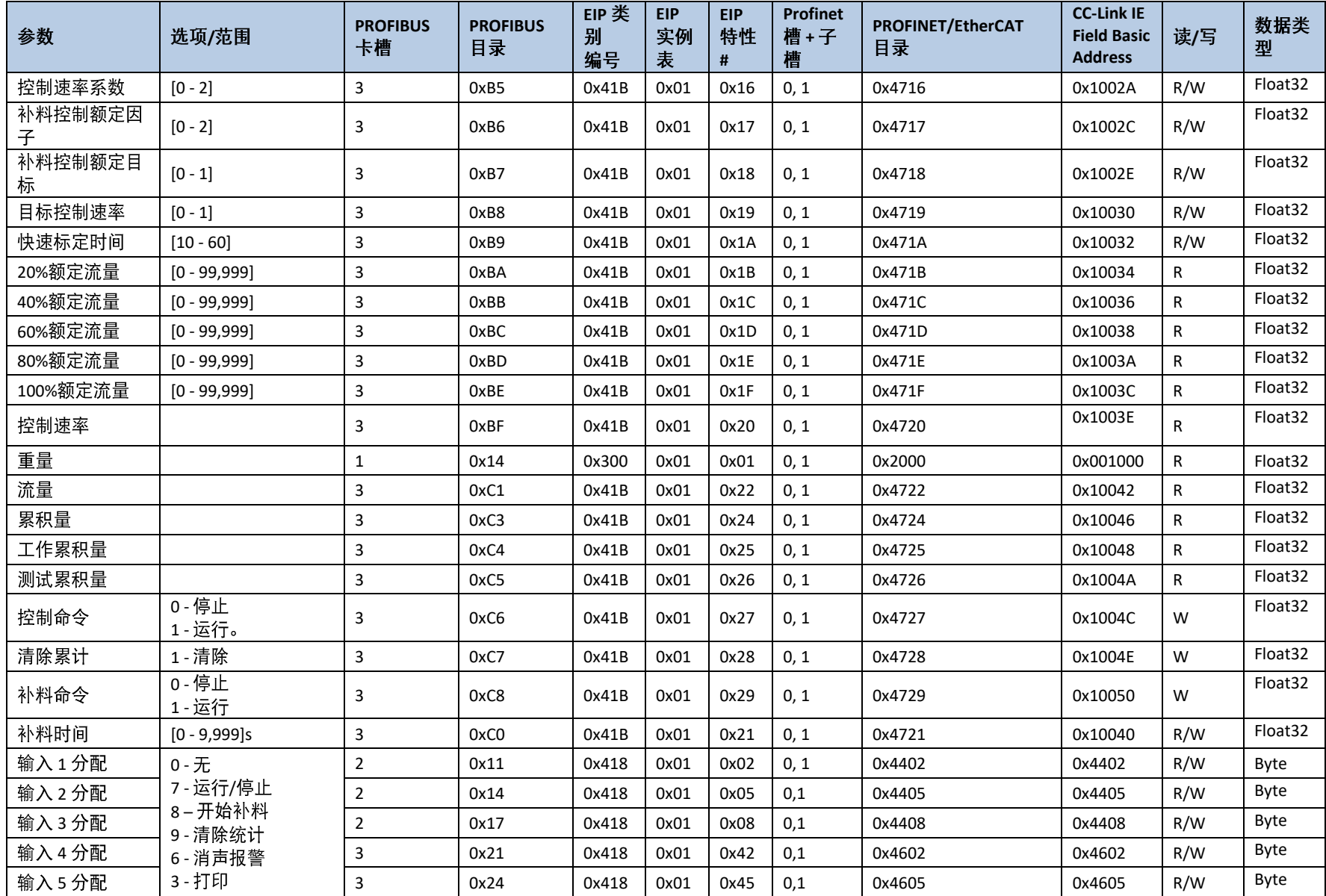

30777092 | A | 04/2022 IND360 7

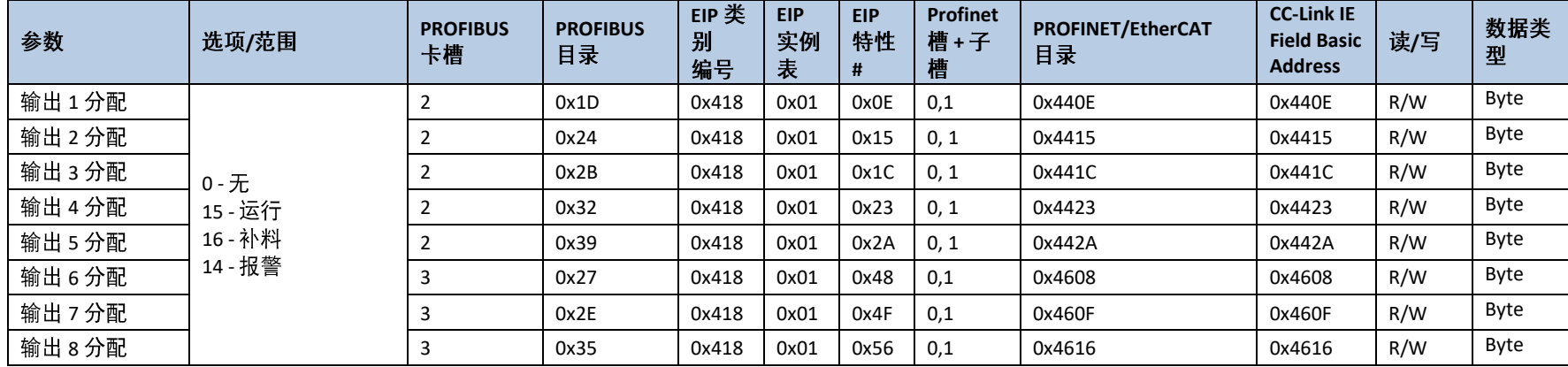

# 错误代码和纠正措施

发生异常情况时, IND360 会在屏幕上显示错误消息; 这类消息在 OLED 和 3.4 英寸的 TFT 屏幕上会有所不同。有关错误消息和建议措施列 表,请参阅表 [6-1](#page-38-1)。

<span id="page-38-1"></span><span id="page-38-0"></span>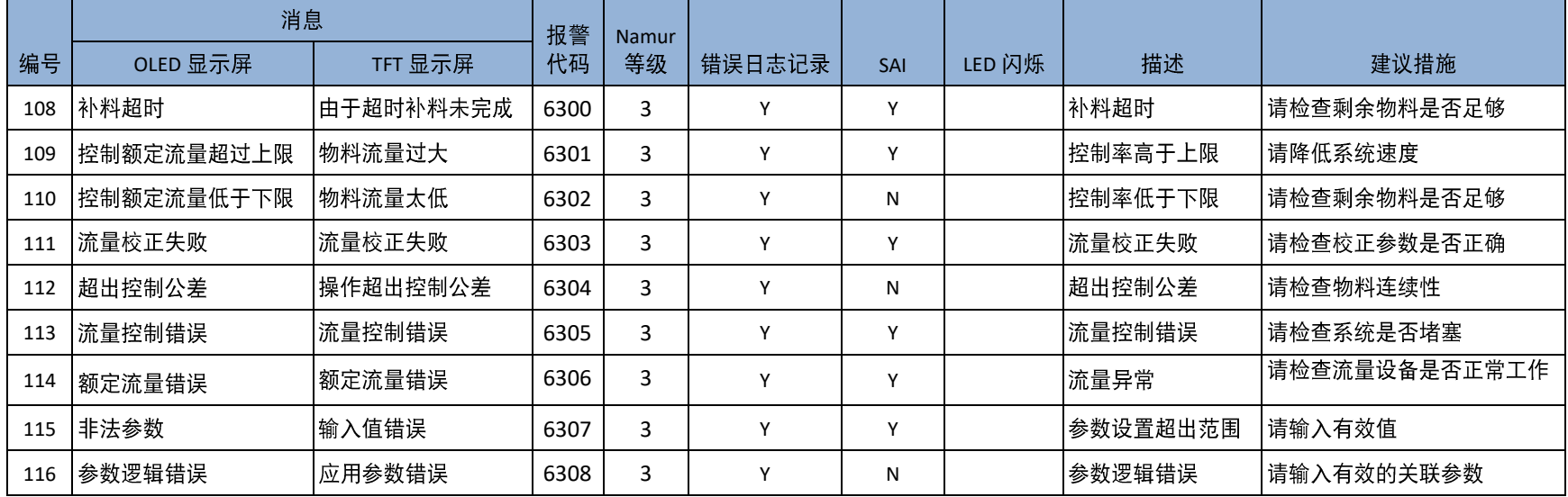

#### 表 6-1: IND360 错误信息

为了保护您产品的未来:

梅特勒托利多服务部门确保本产品今后的质 量、测量准确性和保存价值。

敬请垂询我们极具吸引力的服务条款细则。

www.mt.com

更多信息

# \*307675

## 梅特勒 托利多

METTLER TOLEDO

地址: 上海市桂平路 589号 邮编: 200233 传真: 021-64853351 地址: 江苏省常州市新北区太湖西路 111号 邮编: 213125 传真: 0519-86641991 Email: ad@mt.com

梅特勒·托利多始终致力于其产品功能的改进工作。<br>基于该原因,产品的技术规格亦会受到更改。 如遇上述情况,恕不另行通知。 30767521A Printed in P.R. China 2022/04